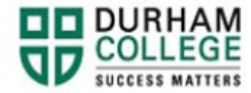

# **How to Preview Available Courses and Add/Drop Classes**

First you need to Preview available courses to ensure the course you are looking for is available, then you proceed to add/drop

## **How to Preview Available Courses**

- 1. Begin by going to your [My DC](https://durhamcollege.ca/mydc/) homepage.
- 2. Select the "**PREVIEW COURSES**" box on the right-side under Helpful Links.

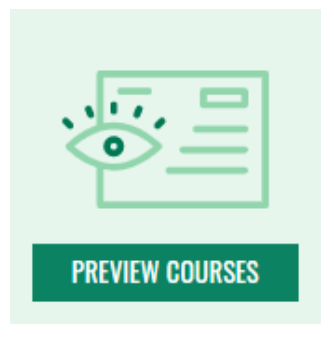

3. Select the term and click "**Submit**".

**Example:** We are searching for course code GNED 1106.

4. In the Subject box, type the 4-letter course code you are searching for (i.e. type **GNED**) and it will come up highlighted in blue.

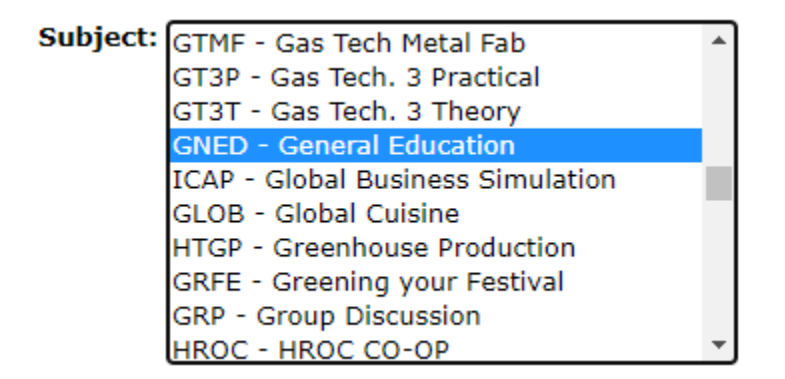

5. The Course Number box type in the 4-digit number associated with the course code (i.e. for GNED 1106, in this box type in **1106**).

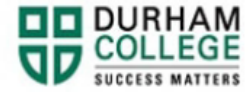

6. **Do not complete any other boxes**. You only need to search for a class using the Subject box and Course number box. Then click "**Class Search**".

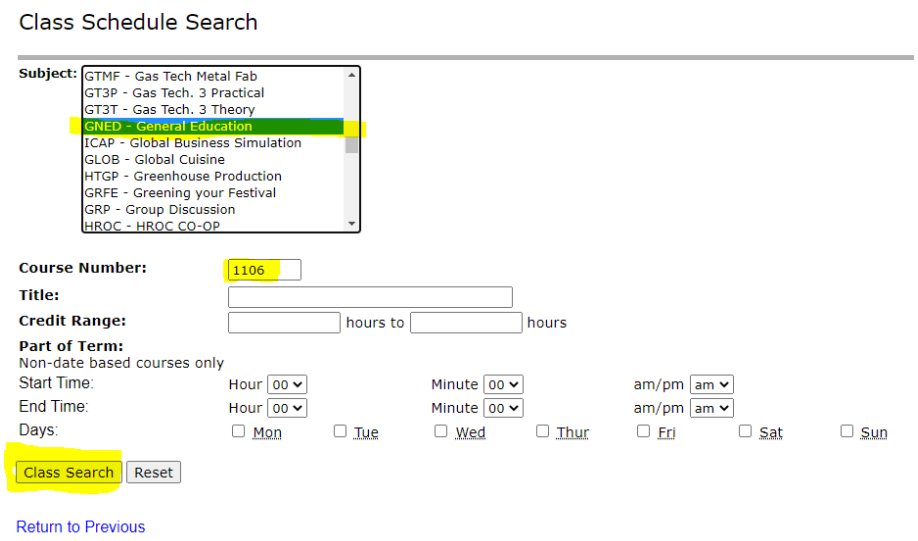

7. The page will now display the available courses from the selected class search (i.e. GNED 1106).

**Please note:** this is a live page; course availability is subject to change at any time.

8. You will need to obtain the **5-digit CRN** (course registration number) to register / add/drop. You may browse the different options taking note of the Time of class, Days of the week, and Where (in-class or online) that best suits your needs.

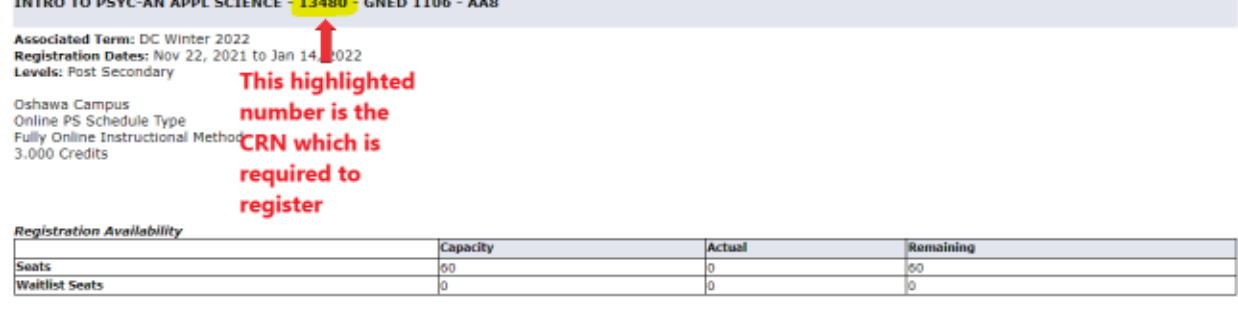

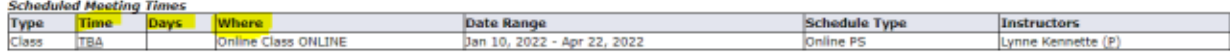

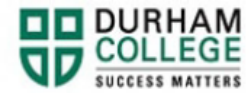

## **How to Add/Drop Classes**

- 1. Begin by going to your [My DC](https://durhamcollege.ca/mydc/) homepage.
- 2. Select the "**TIMETABLE OPTIONS**" box on the right-side under Helpful Links.

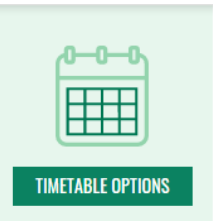

3. Log-in to the Portal using your 9-digit student ID (beginning with 100) and password. Your password should be your date of birth in MMDDYY format (i.e. 111690 for birth date Nov 16, 1990). If this does not work please try using your Postal Code, all capitals and no spaces (i.e. L1G0C5).

**If you have trouble logging-in you will need your password reset. Please contact IT Services at 905-721-3333 option #1 or through [LiveChat.](https://www.livehelpnow.net/lhn/lcv.aspx?d=48010&ms=&zzwindow=52669&lhnid=22319&custom1=&custom2=&custom3=&pcv=&opid=0&time=11/16/2021%2011:19:15%20AM)**

- 4. Select "Add/Drop Classes".
- 5. Select the term and click "Submit".
- 6. Click "I AGREE" to the Registration and Policy Acknowledgement for Durham College.

# **To Drop a Class**

- 1. Under "**Current Schedule**" find the class you wish to drop and click the drop down under "**Action**" and select "\*\*Web Drop\*\*"
- 2. You may also add a course at the same time (steps below) or click "**Submit Changes**" to drop the class/es separately.

# **To Add a Class**

- 1. Under the "**Add Classes Worksheet**" type in the 5-digit CRN obtained from the Preview Available courses page.
- 2. Click "**Submit Changes**".